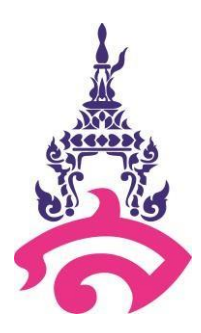

# คู่มือการปฏิบัติงาน (Work Manual)

## การจัดทำสรุปบันทึกการสอนออนไลน์

นางธิดา สีทองสุข

ฝ่ายวิชาการ โรงเรียนสาธิตมหาวิทยาลัยราชภัฏสวนสุนันทา

คู่มือการปฏิบัติงาน "การจัดทำสรุปบันทึกการสอนออนไลน์" เป็นส่วนหนึ่ง ของภาระงานความ รับผิดชอบของงานทะเบียนและวัดผล ฝ่ายวิชาการ โรงเรียนสาธิตมหาวิทยาลัยราชภัฏสวนสุนันทา ที่จัดทำขึ้น เพื่อสร้างมาตรฐานการปฏิบัติงานและใช้เป็นแนวทางในการบริการจัดการฝ่ายวิชาการ คู่มือการปฏิบัติงานฉบับนี้ ผู้จัดทำได้รวบรวมขอบเขตของงานสรุปบันทึกการสอน อธิบายคำจำกัดความขั้นตอนการปฏิบัติงาน และแผนผัง กระบวนการปฏิบัติงานและมาตรฐานของงานไว้ครบถ้วนและหวังเป็นอย่างยิ่งว่าคู่มือการปฏิบัติงานเล่มนี้ จะเป็น ประโยชน์ต่อบุคลากรในฝ่ายวิชาการ สามารถนาไปปฏิบัติได้อย่างถูกต้อง หากมีข้อผิดพลาดประการใด ผู้จัดทำ ต้องขออภัยไว้ ณ ที่นี้ ด้วย

> ธิดา สีทองสุข ผู้จัดทำ

# สารบัญ

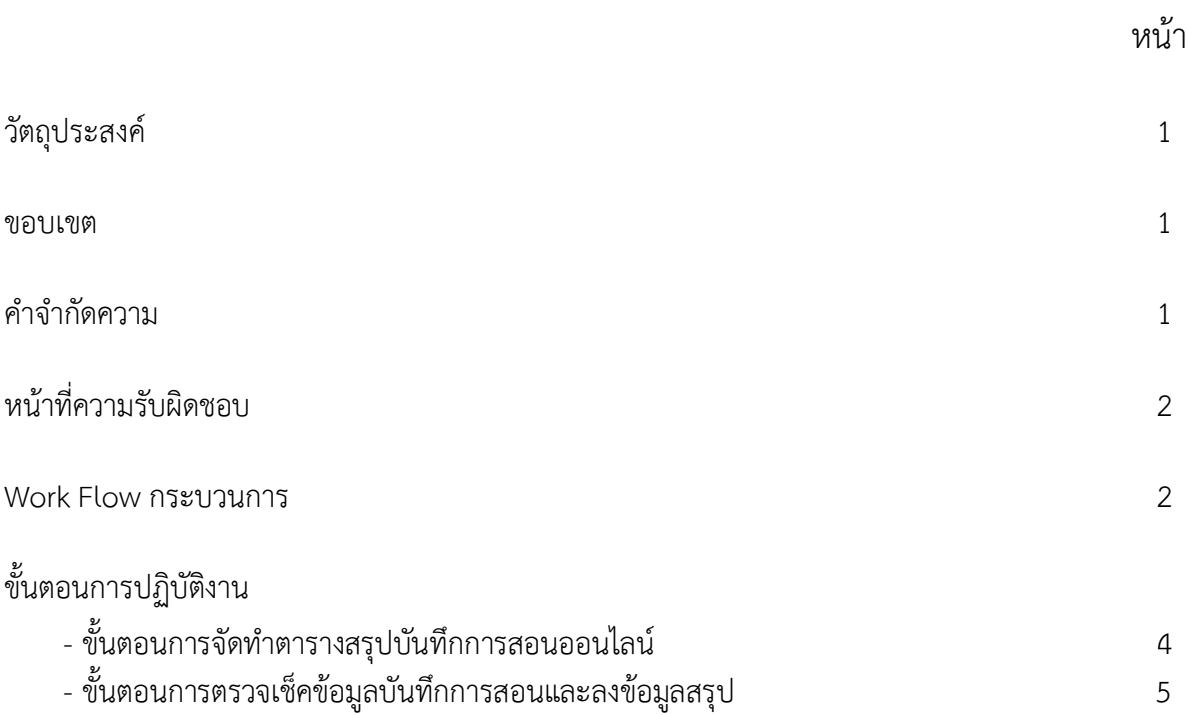

## คู่มือปฏิบัติงาน การจัดทำสรุปบันทึกการสอนออนไลน์

#### **1. วัตถุประสงค์**

1.1 เพื่อให้ทราบถึงรายละเอียดขั้นตอนการปฏิบัติงานการจัดทำสรุปบันทึกการสอนออนไลน์

1.2 เพื่อใช้เป็นคู่มือในการปฏิบัติงานการจัดทำสรุปบันทึกการสอนออนไลน์

#### **2. ขอบเขต**

คู่มือนี้ใช้ในการกำหนดหลักปฏิบัติและขั้นตอนการทำงานของฝ่ายวิชาการ โรงเรียนสาธิตมหาวิทยาลัยราช ภัฏสวนสุนันทา

#### **3. คำจำกัดความ**

บันทึกการสอน หมายถึง การบันทึกข้อมูลเนื้อหาการสอนของผู้สอนในคาบเรียน รวมทั้งรายชื่อนักเรียน ที่ขาดเรียน

Home Room หมายถึง อาจารย์ที่ปรึกษาได้เข้าพบนักเรียนเพื่อพูดคุยกับนักเรียน ก่อนมีการเรียนการ สอนในคาบเรียนแรกของทุกวัน

Google Form หมายถึง เป็นบริการจากบริษัท Google ที่ใช้สร้างแบบสอบถามหรือรวบรวมข้อมูลอื่น ๆ ทางออนไลน์ได้อย่างรวดเร็ว สามารถนำมาประยุกต์ใช้ได้หลายกรณีเช่น การวางแผนการจัดงานต่าง ๆ การ สำรวจความพึงพอใจหรือความเห็น การเก็บข้อมูลแทนการกรอกแบบฟอร์มกระดาษ การทำแบบทดสอบ ฯลฯ

Google Sheet หมายถึง เป็น Applications ในกลุ่มของ Google Drive ซึ่งเป็นนวัตกรรมใหม่ของ Google มีลักษณะ การทำงานคล้ายๆ กับ Excel มีการสร้าง Column Row สามารถใส่ข้อมูลต่างๆ ลงไปใน Cell ได้ คำนวณสูตรต่างๆ ได้ แต่วิธีการใช้สูตรคำนวณจะแตกต่างจาก Excel ไม่ต้องติดตั้งที่เครื่อง สามารถใช้งานบน Web ได้ โดยไฟล์จะถูกบันทึกไว้ที่ Server ของ Google และมีระบบ Real time Save อัตโนมัติ

Google Site หมายถึง โปรแกรมของ Google ที่ให้บริการสร้างเว็บไซต์ฟรี สามารถสร้างเว็บไซต์ได้ง่าย ปรับแต่งรูปลักษณ์ได้อย่างอิสระ และสามารถรวบรวมความหลากหลายของข้อมูลไว้ในที่เดียว เช่น วิดีโอ, ปฏิทิน, เอกสาร อื่นๆ ทำให้ช่วยอำนวยความสะดวกได้เป็นอย่างมาก ในการแก้ไขหน้าเว็บ จะเป็นกลุ่ม หรือ ทั้งองค์กร

### **4. หน้าที่ความรับผิดชอบ**

ผู้สอน : บุคลากรสายวิชาการโรงเรียนสาธิตมหาวิทยาลัยราชภัฏสวนสุนันทา บันทึกข้อมูลการสอนในทุก คาบเรียน

ผู้ปฏิบัติงาน : ปฏิบัติงานด้านการจัดทำสรุปบันทึกการสอนออนไลน์ ให้เป็นปัจจุบัน และตรวจสอบความ ถูกต้องของข้อมูลที่อยู่ในระบบ

#### **5. Work Flow**

### **กระบวนการจัดทำตารางสรุปบันทึกการสอนออนไลน์**

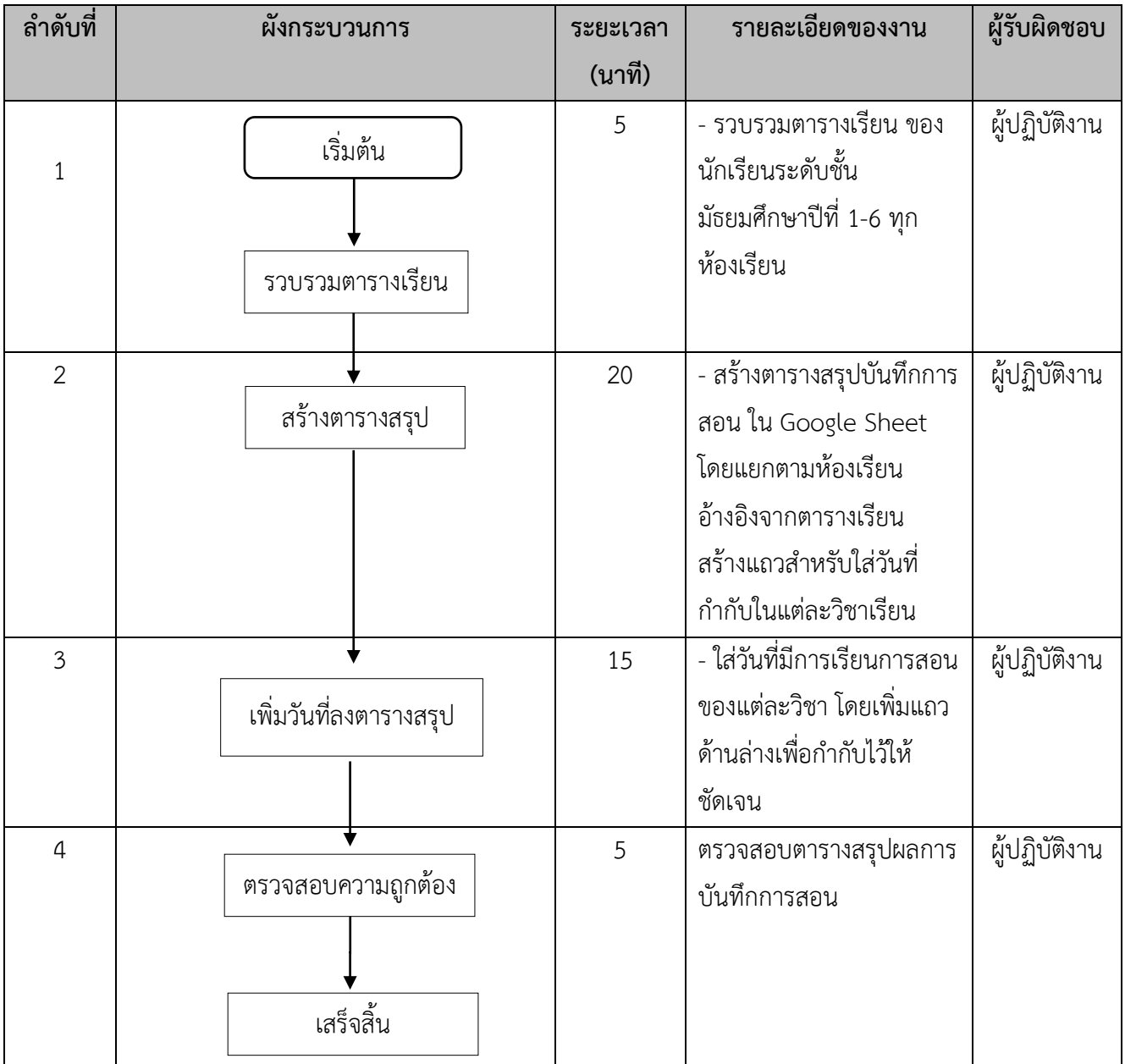

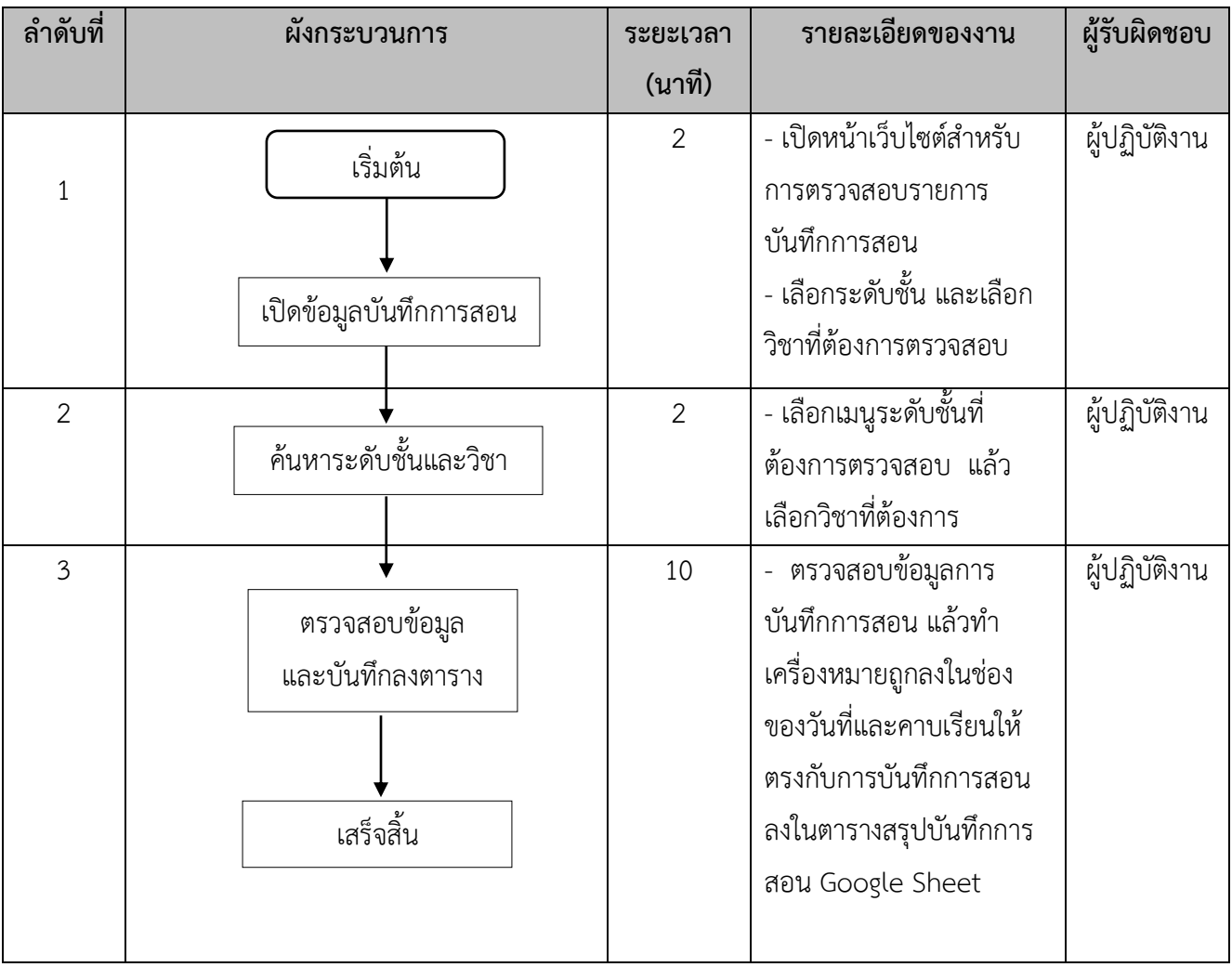

## **Work Flow กระบวนการตรวจเช็คข้อมูลบันทึกการสอนและลงข้อมูลสรุป**

### **ขั้นตอนการจัดทำตารางสรุปบันทึกการสอนออนไลน์**

- 1. Log in เข้าสู่ระบบ Google Workspace
- 2. เลือกเมนู Google Drive

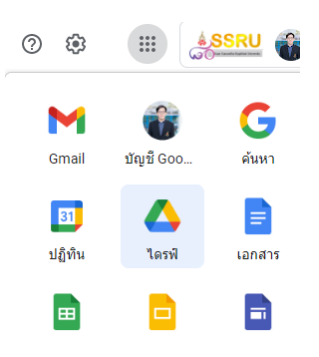

3. คลิ๊ก New แล้วเลือก Google Sheet แล้วเลือก สเปรตชีดเปล่า เพื่อสร้างตารางบันทึกข้อมูล

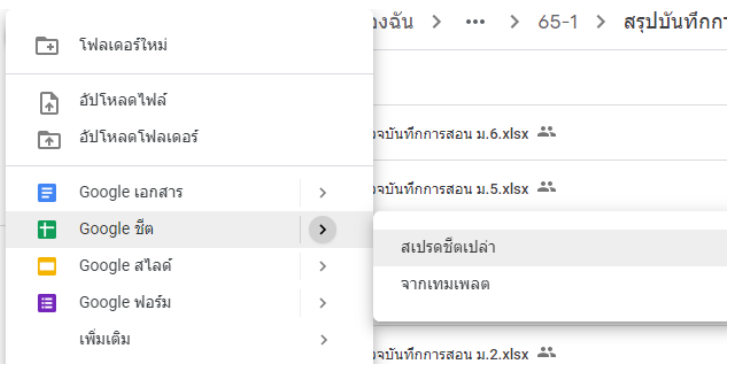

4. นำตารางเรียนของนักเรียน 1 ห้อง มาใส่ใน สเปรตชีต จัดรูปแบบให้สวยงาม ตามตัวอย่างรูป

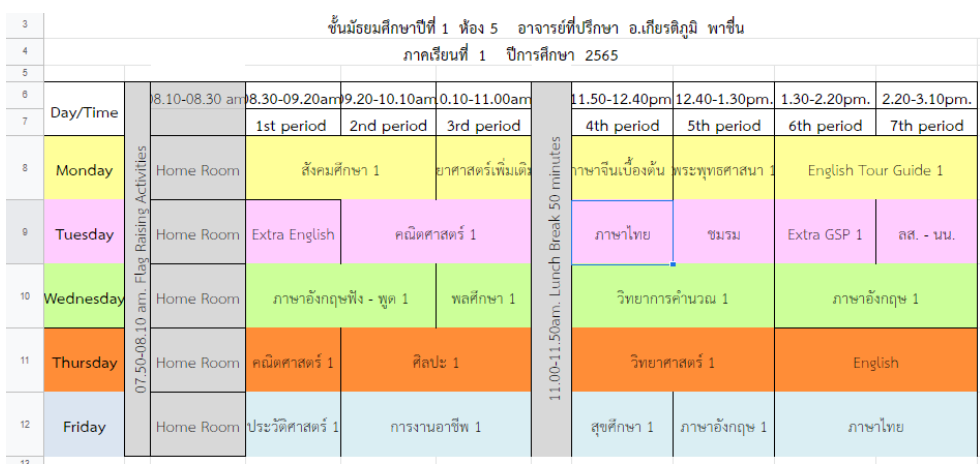

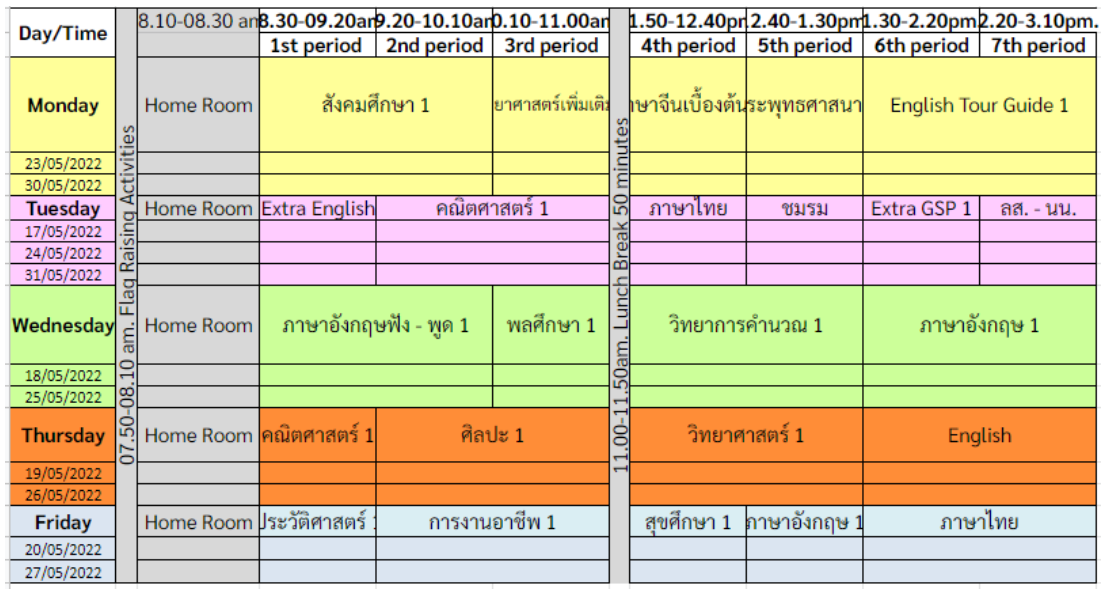

5. แทรกแถวเพื่อเพิ่มวันที่ด้านล่างของวิชาเรียน โดยกำหนดให้ 1 ชีตแสดงผลของแต่ละเดือน ดังภาพ

6. แทรกช่องทำเครื่องหมาย โดยไปที่เมนูแทรก แล้วเลือกช่องทำเครื่องหมาย โดยใส่ให้ครบทุกช่องที่ได้ สร้างไว้

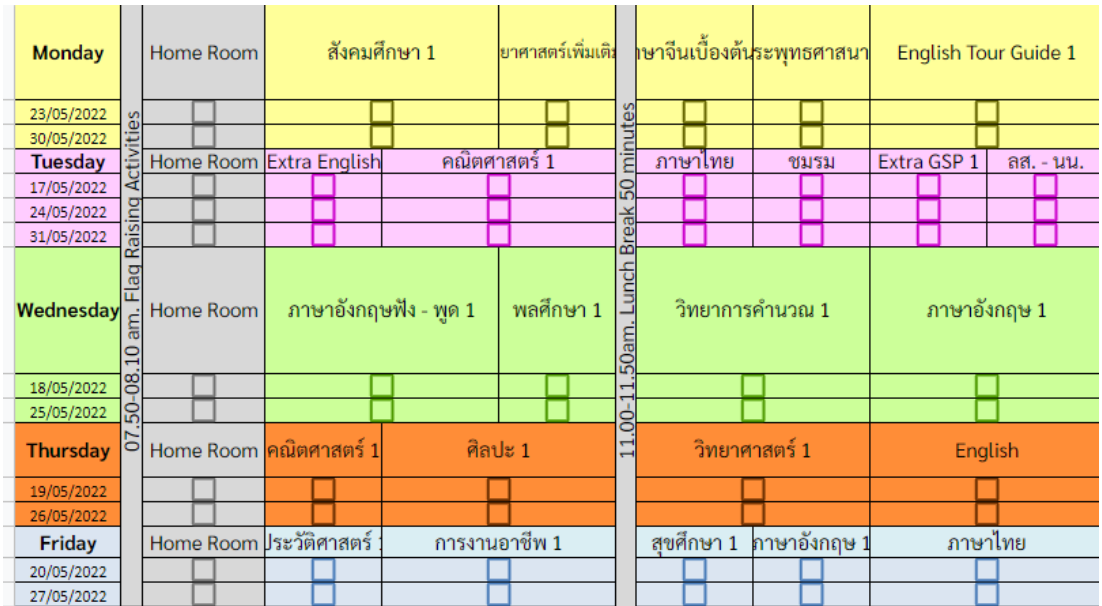

ทำให้ครบตามจำนวนห้องเรียนทั้งหมด

ขั้นตอนการตรวจเช็คข้อมูลบันทึกการสอนและลงข้อมูลสรุป

1. เข้าเว็บไซต์ <https://sites.google.com/ssru.ac.th/it-sdssru/>

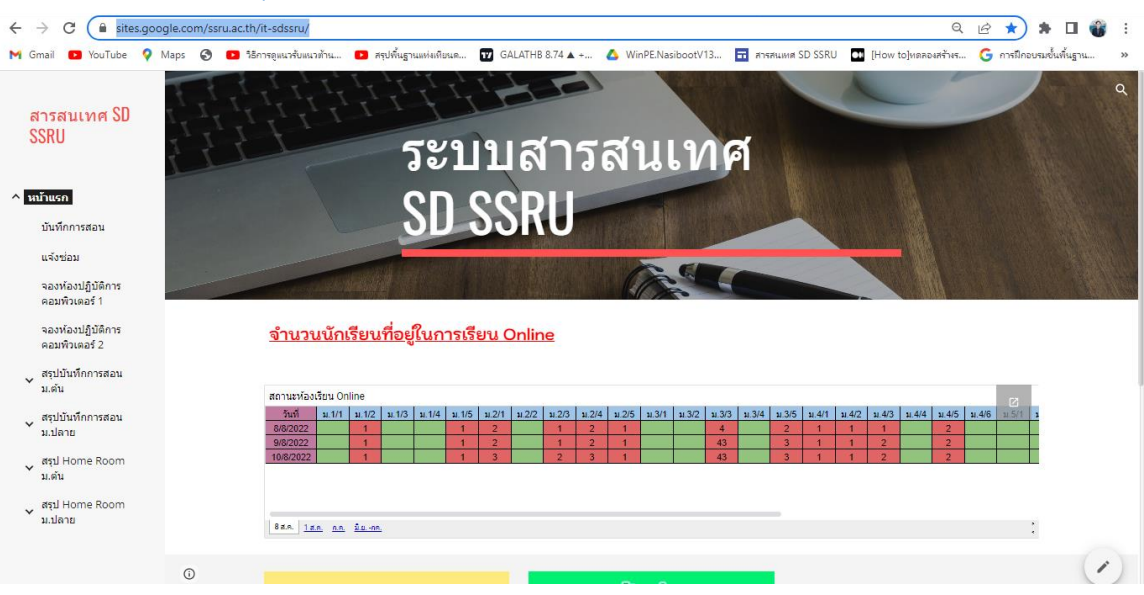

2. ไปที่เมนูสรุปบันทึกการสอน ทั้งสี่เมนู โดยสามารถเลือกระดับม.ต้น หรือระดับ ม.ปลาย ได้

![](_page_9_Picture_33.jpeg)

## 3. เลือกระดับชั้นและห้องเรียนที่ต้องการตรวจเช็ค

![](_page_9_Picture_34.jpeg)

- $^{+}$ วิชา (Subject)  $^{+}$ DATE DATE  $Q_{\rm t}$ .  $Q_{\rm t}$  $\overline{a}$ Art (11)  $01/06/2022(5)$ Basic Chinese 1 (9) 01/07/2022 (1) Boy Scout (18) 01/08/2022 (3) Buddhism 1 (12) 02/06/2022 (2)  $Club$  (7) 02/08/2022 (4) Computing Science 1 (6) 03/08/2022 (3) English for High Standa... (3) 04/07/2022 (3) English Listenning - Spe... (7) 04/08/2022 (3) Extra English 1 (8) 05/07/2022 (5) Extra Math GSP 1 (6) 05/08/2022 (2) Health Edu.1 (7)  $06/06/2022(4)$ History (6) 06/07/2022 (4) Mathematics 1 (13)  $\overline{\phantom{a}}$ 07/06/2022 (5)
- 4. ค้นหาโดยเลือกวันที่ หรือ เลือกวิชาได้ โดยคลิ๊กเลือกที่เครื่องหมายแล้วเลือกตัวเลือกที่ต้องการค้นหา

5. เมื่อเลือกตัวเลือกที่ต้องการค้นหาแล้ว จะแสดงผลของข้อมูลบันทึกการสอนดังภาพ

![](_page_10_Picture_99.jpeg)

ผู้ใช้งานสามารถกดเรียงลำดับวันที่ได้ โดยคลิ๊กที่คอลัมน์ DATE เพื่อให้ข้อมูลจัดเรียงวันที่ก่อน/หลัง

6. เมื่อได้ข้อมูลที่ต้องการแล้ว ให้ไปที่ตารางสรุปการบันทึกการสอนออนไลน์ ที่สร้างขึ้นใน Google Sheet เพื่อทำการบันทึกข้อมูล

![](_page_11_Picture_20.jpeg)

หากมีข้อมูลปรากฏในระบบบันทึกการสอน ให้ผู้ใช้งานทำเครื่องหมายถูกในช่องที่ปรากฏข้อมูล